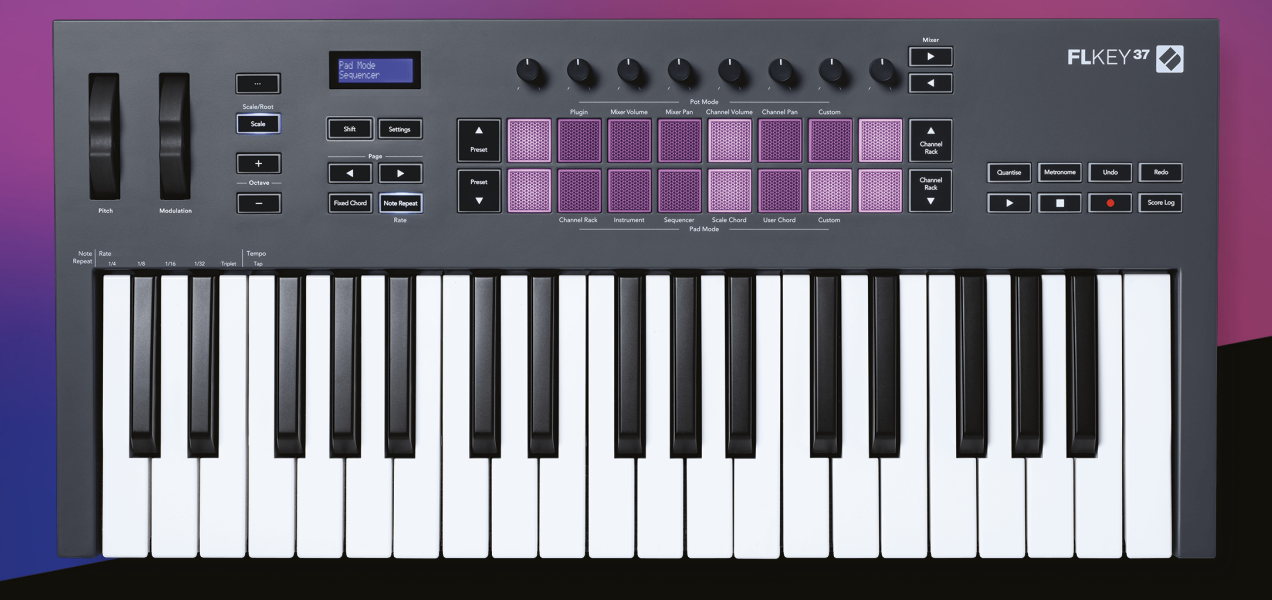

# **Brugervejledning**

FLkey 37<br>FLKEY

 $\gamma$  novation

Dansk

# Indholdsfortegnelse

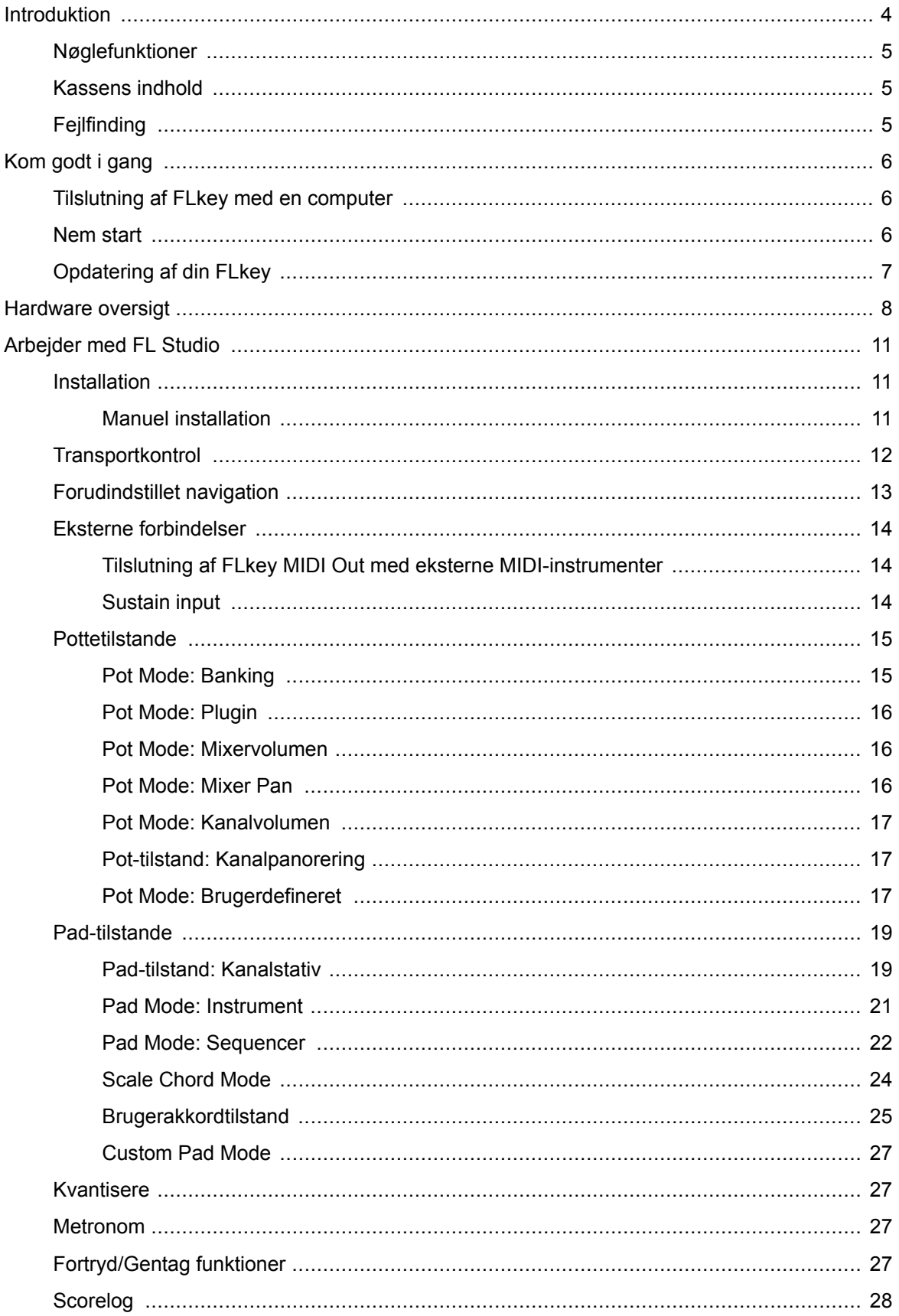

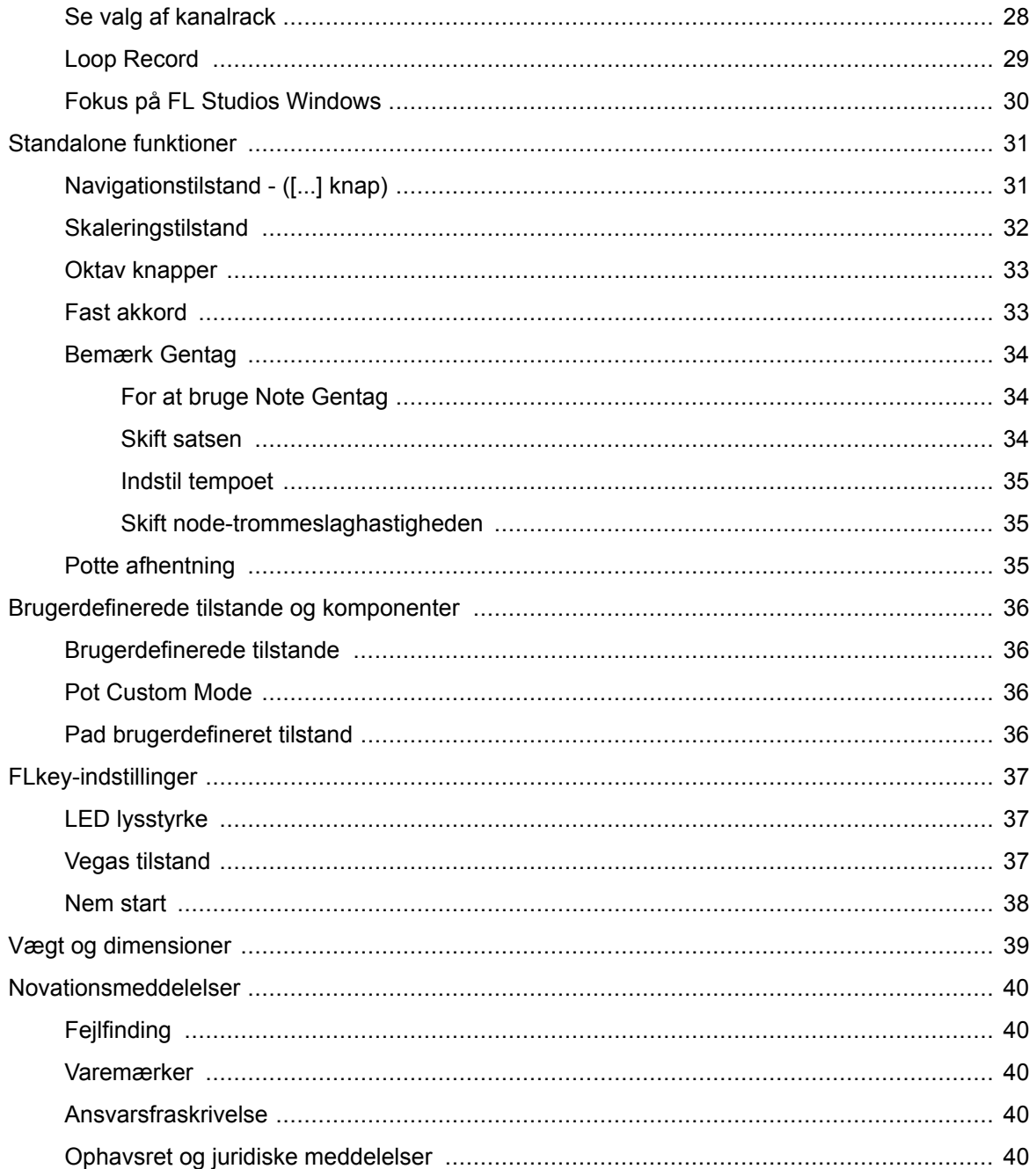

# <span id="page-3-0"></span>**Introduktion**

FLkey er Novations udvalg af MIDI-keyboards til at lave musik i FL Studio. Ved at kombinere handson kontrol af de vigtigste FL Studio funktioner med vores bedste tangenter til dato, lægger FLkey produktionen i dine hænder og forbinder dig med din musik.

I denne brugervejledning finder du al den information, du har brug for for at komme i gang med din nye FLkey 37. Vi giver dig vejledninger til, hvordan du opsætter din enhed med FL Studio, scriptfunktioner i FL Studio, og hvordan du få mest muligt ud af FLkey 37's selvstændige funktioner. Vi hjælper dig med at komme i gang med din FLkey-hardware og få lavet musik så hurtigt og nemt som muligt.

Bliv i rillen, og hold fokus på din musik med enestående dedikeret integration med FL Studio. MIDIkeyboardet i fuld størrelse giver dig fuldstændig praktisk kontrol over din musikproduktion. FLkey 37's pads maps til FL Studios step-sequencer og bygger beats hurtigt, og fire Pad-tilstande giver dine rytmer en ægte menneskelig følelse. Spil direkte ind i Channel Rack eller FPC og udløs skiver i Slicex og Fruity Slicer, eller brug Note Repeat til at lave perfekte beats hver eneste gang.

FLkey 37 bringer også FL Studios Mixer- og Channel Rack-kontroller fra skærmen og i dine hænder. Bland, skab og automatiser med lethed ved hjælp af de otte gryder og vigtige transportknapper. Få adgang til din scorelog og fortryd, fortryd, kvantiser og udløs Metronome på et øjeblik. Gennemse forudindstillinger i dine Image-Line-plugins for at skifte instrumenter og lyde hurtigt uden brug af mus.

Hold kreativiteten flydende med inspirerende musikalske værktøjer som Scale mode, så du altid rammer den rigtige tone. Tre akkordtilstande – Fixed, Scale og User Chord mode – giver dig mulighed for at spille en række akkorder med én finger og låse op for store harmonier og nye lyde med det samme.

FLkey MIDI keyboards kommer også med et omfattende bundt af instrumenter og effekter af høj kvalitet. Kast alt dette indhold ind i dine eksisterende FL Studio-projekter og lav musik, som du vil, hvor end du vil.

## <span id="page-4-0"></span>**Nøglefunktioner**

- **Dedikeret integration med FL Studio**: Producer nemt musik med vigtige kontroller lige ved hånden
- **Mixer, Channel Rack og Plugin kontrol**: Juster lydstyrken og panorer for det perfekte mix, juster Image-Line-plugins og optag begivenheder med naturligt lyd med FLkey 37's otte drejeknapper.
- **Trinsekvenser**: Tag kontrol over FL Studios step-sequencer og programmer trommer nemt.
- **Channel Rack afspilbarhed**: Spil direkte ind i Channel Rack fra FLkeys pads.
- **Instrumentstyring**: Udløs FPC og Slicex med pads for mere udtryksfulde beats og melodier.
- Slå aldrig den forkerte tone med **Skaleringstilstand**.
- **Kreativitet med akkordtilstande**: Fixed Chord mode, User Chord Mode og Scale Chord mode giver dig mulighed for at tildele brugerdefinerede akkorder, spille akkorder fra skalaer og gemme akkordforløb for hurtig sangopbygning og nem fremførelse med kun én finger.
- Hastighedsfølsomme taster og 16 hastighedsfølsomme RGB pads.
- **Forudindstillet browsing**: Find dine foretrukne forudindstillinger fra Image-Line plugins direkte fra FLkey 37.
- **Brugerdefinerede tilstande**: Tildel brugerdefinerede kontroller til FLkey 37 for at skræddersy din musikproduktions workflow.

# **Kassens indhold**

- FLkey 37
- USB Type-A til B-kabel (1,5 meter)
- Sikkerhedsinstruktioner

# **Fejlfinding**

For hjælp til at komme i gang med din FLkey, besøg venligst:

#### [novationmusic.com/get-started](http://novationmusic.com/get-started)

Hvis du har spørgsmål eller har brug for hjælp til enhver tid med din FLkey, besøg venligst vores Hjælpecenter. Her kan du også kontakte vores supportteam:

[support.novationmusic.com](http://support.novationmusic.com)

# <span id="page-5-0"></span>**Kom godt i gang**

### **Tilslutning af FLkey med en computer**

FLkey er USB-busdrevet, den tænder, når du slutter den til din computer med et USB-kabel. Når du slutter FLkey til en Mac, viser den muligvis tastaturopsætningsassistenten. Dette skyldes, at FLkey også fungerer som et computertastatur for at aktivere Navigate-funktionaliteten. Du kan afvise Keyboard Setup Assistant.

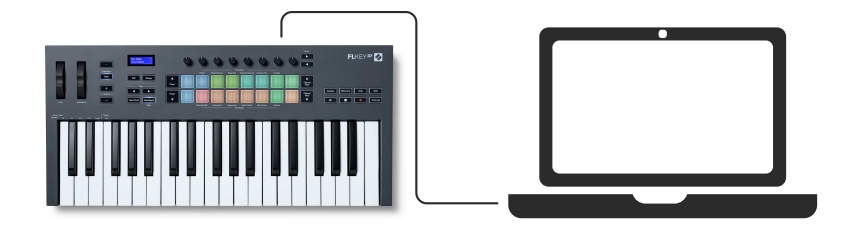

### **Nem start**

'Easy Start Tool' leverer en trin-for-trin guide til opsætning af din FLkey. Dette online værktøj guider dig gennem din FLkey's registreringsproces og adgang til softwarepakken.

På både Windows- og Mac-computere, når du tilslutter din FLkey på din computer, vises den som en masselagerenhed, ligesom et USB-drev. Åbn drevet og dobbeltklik på 'FLkey - Kom godt i gang.html'. Klik på 'Kom i gang' for at åbne Easy Start Tool i din webbrowser.

Når du har åbnet Easy Start-værktøjet, skal du følge instruktionerne og trin-for-trin-vejledningen for at installere og bruge din FLkey.

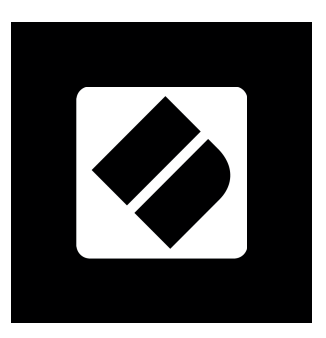

Alternativt, hvis du ikke ønsker at bruge Easy Start-værktøjet, kan du besøge vores hjemmeside for at registrere din FLkey manuelt og få adgang til softwarepakken.

[customer.novationmusic.com/register](http://customer.novationmusic.com/register)

# <span id="page-6-0"></span>**Opdatering af din FLkey**

Novation Components administrerer opdateringer til din FLkey. For at bekræfte, at du har den seneste firmware, og for at opdatere din FLkey:

- 1. Gå til komponenter.novationmusic.com
- 2. Klik på FLkey
- 3. Klik på fanen Opdateringer øverst på siden.
- 4. Følg instruktionerne til din FLkey. Hvis din FLkey skal opdateres, vil komponenter fortælle dig, hvordan du gør dette.

# <span id="page-7-0"></span>**Hardware oversigt**

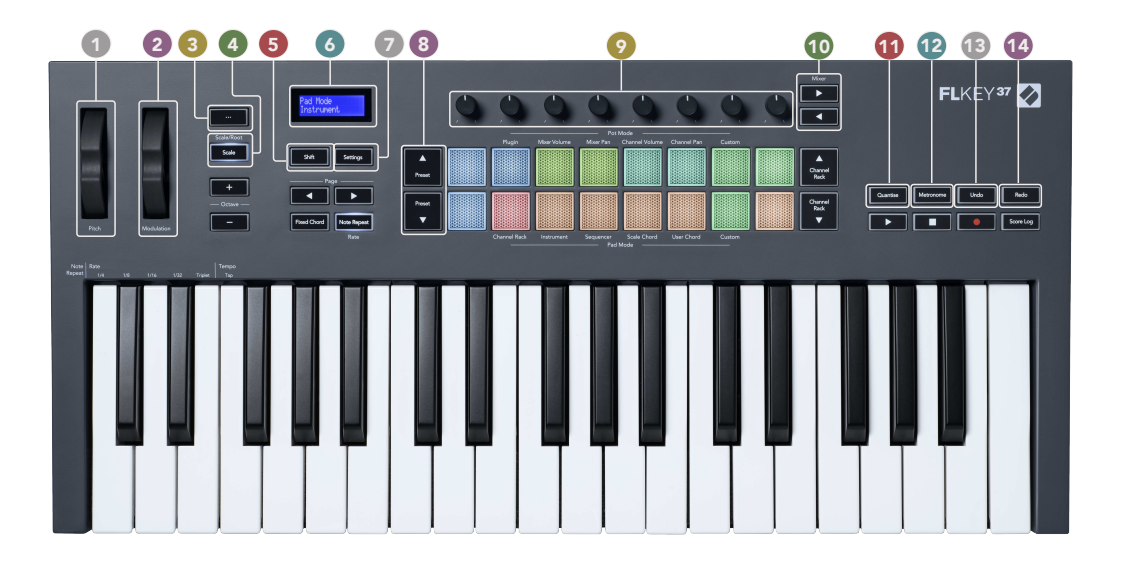

- 1. **Tonehøjde** Wheel Bøjer tonehøjden for den tone, der spilles.
- 2. **Modulation** Hjul Du kan kortlægge dette for at modulere software/hardware-parametre.
- 3. **…** Knap (Navigationstilstand) Ved at trykke på knappen "..." sættes FL-tasten i en navigationstilstand til at gennemse eksempler og forudindstillinger.
- 4. **vægt** Knap Tænder og slukker FLkey's [Skaleringstilstand \[32\]](#page-31-0).
- 5. **Flytte** Knap Giver adgang til sekundære Shift-funktioner. Skiftefunktioner vises i tekst på frontpanelet.
- 6. LCD-skærm Viser enhedens status og parameterværdier og lader dig navigere gennem menuer.
- 7. **Indstillinger** Knap Åbner [Indstillinger \[37\]](#page-36-0) menuen på skærmen.
- 8. **Forudindstillet ▲▼** Knapper Navigerer gennem FL Studio native plugin forudindstillinger.
- 9. Pots Kontroller forudindstillede tilknytninger til FL Native-generator-plugins, kontroller Mixer Volume/pan, Channel Rack volume/pan, eller tildel dine egne parametre med brugerdefinerede tilstande.
- 10. **Mixer ◄ ►** Knapper Flyt til venstre og højre i FL Studio Mixer-sektionen.
- 11. **Kvantiser** Udløser [Kvantiser \[27\]](#page-26-0) funktion i FL Studio, for at fastgøre noter til gitteret.
- 12. **Metronom** Slår FL Studios Metronome, eller klik-spor, til og fra.
- 13. **Fortryd** Udløser FL Studios Fortryd-funktion.
- 14. **Gentag** Udløser FL Studios Redo-funktion.

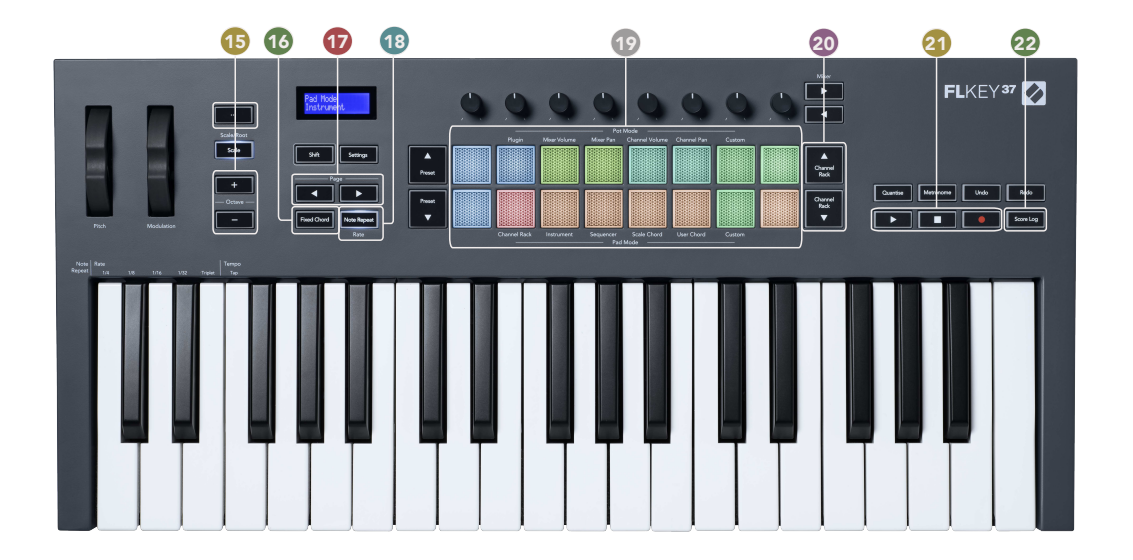

- 15. **Oktav +** Knapper Transponerer klaviaturet på tværs af ti oktaver (C-2 til C6). Ved at trykke på begge knapper sættes transponeringsmængden tilbage til 0. Se [Oktav knapper \[33\].](#page-32-0)
- 16. **Fast akkord** Knap Gemmer en akkord, som du kan spille hvor som helst på klaviaturet. Mens du holder [Fast akkord \[33\]](#page-32-0) knappen, tryk og slip de tangenter, du ønsker skal være en del af den 'faste' akkord.
- 17. **Side ◄ ►** Knapper Disse navigerer til venstre og højre i kanalracket for at udvide mønstre ved sekventering, bladre mellem banker i FPC og bank mellem sider i Slicex/Fruity Slicer. Du kan også ændre stemmesiden i Scale Chord mode, Transpose i User Chord eller Custom mode og justere pad-oktaven i Instrument mode.
- 18. **Bemærk Gentag** Knap Gør det muligt for pads at sende kontinuerlige noter med forskellige hastigheder, der er specificeret ved hjælp af Shift-funktionen på tastaturet. Se [Bemærk](#page-33-0)  [Gentag \[34\].](#page-33-0)
- 19. Pads Prøv og vælg kanaler i Channel Rack-tilstand. Brug integrationer med FPC, Slicex og Fruity Slicer i instrumenttilstand. Sequence beats ved hjælp af Sequencer-tilstand. Udløs akkorder ved hjælp af skala- og brugerakkordtilstande og brugerdefinerede tilstande.
- 20. **Kanalstativ ▲▼** Knapper Flyt op og ned i FL Studios kanalstativ i alle tilstande for at ændre det valgte instrument (og det instrument, der spilles af FLkey).
- 21. Afspil, stop, optag Styrer afspilningen i FL Studio.

22. **Scorelog** - Fang de sidste fem minutters spillede MIDI-noter i FL Studio

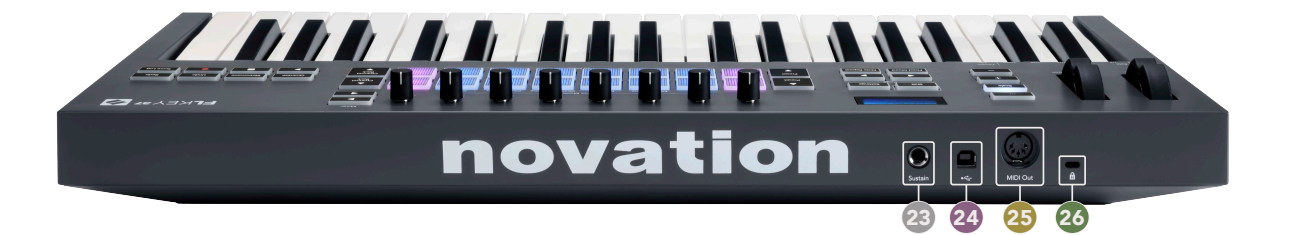

- 23. **Oprethold** 6,35 mm jack-indgang til sustain-pedaler.
- 24.  $\leftarrow$  USB Type-B port.
- 25. **MIDI ud** 5-pin MIDI Din-stik til tilslutning til [ekstern MIDI hardware \[14\].](#page-13-0)
- 26. Kensington-låseport Brug en kompatibel Kensington-lås til at fastgøre din FLkey til din arbejdsstation.

# <span id="page-10-0"></span>**Arbejder med FL Studio**

Vi har designet FLkey til at fungere problemfrit med FL Studio og tilbyder dyb integration gennem kraftfulde produktions- og ydeevnekontroller. Du kan også ændre din FLkey, så den passer til dine behov [Brugerdefinerede tilstande \[36\].](#page-35-0)

### **Installation**

Før du bruger FLkey med FL Studio, skal du sørge for, at din FLkey er opdateret, for trin til, hvordan du gør dette, se venligst [Opdatering af din FLkey \[7\]](#page-6-0).

For at bruge FLkey skal du køre FL Studio version 20.9.2 eller nyere. Når du har tilsluttet FLkey til din computer, åbner FL Studio, og FLkey bliver automatisk fundet og sat op i FL Studios MIDI-indstillinger.

#### **Manuel installation**

I vinduet MIDI-indstillinger, (Valg > Indstillinger > MIDI), skal du sørge for, at det er konfigureret som det følgende skærmbillede. For en tekstvejledning til opsætning af dine MIDI-indstillinger kan du også bruge trinene efter skærmbilledet.

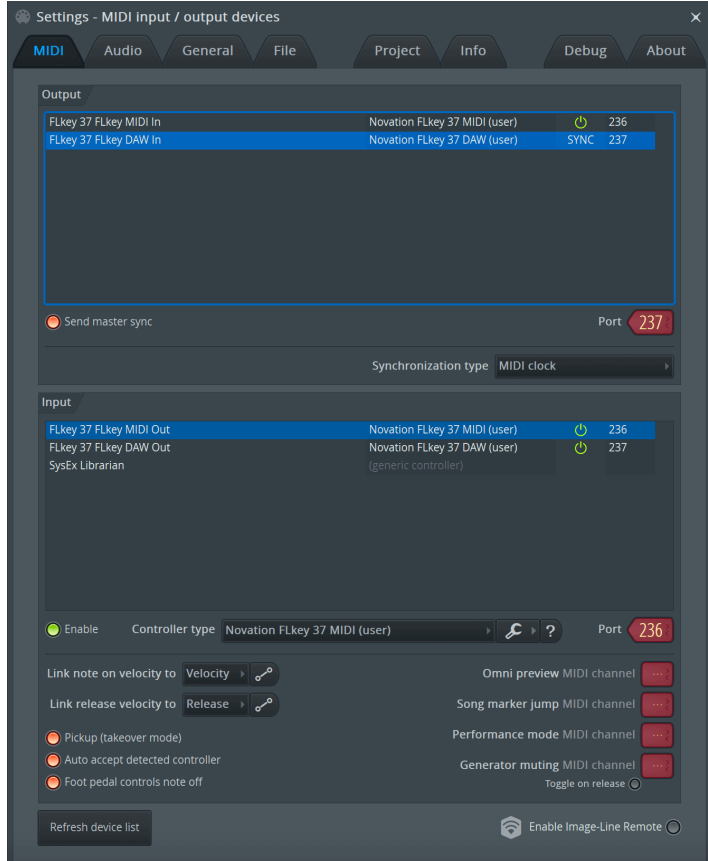

#### <span id="page-11-0"></span>**Manuel installationstrin:**

- 1. Vælg og aktiver FLkey MIDI- og DAW-inputportene i det nederste 'Input'-panel:
	- FLkey MIDI Out
	- FLkey DAW Out (navngivet MIDIIN2 på Windows)
- 2. Klik på hver input, og brug den røde 'Port'-fane nedenfor, og indstil forskellige portnumre for begge.
	- Portnumre kan indstilles til alt, der ikke allerede er i brug (undtagen 0)
	- Vælg forskellige portnumre til MIDI- og DAW-portene
- 3. Vælg hvert input, og tildel scripts:
	- Klik på MIDI-inputtet, klik på 'controllertype'-rullelisten og vælg: 'Novation FLkey MIDI'.
	- Klik på DAW-inputtet, klik på rullemenuen 'controllertype' og vælg: 'Novation FLkey DAW'.
- 4. Klik på output-portene i det øverste 'Output'-panel, og indstil 'Port'-numrene til at matche inputs.
	- FLkey MIDI In.
	- FLkey DAW In (navngivet MIDIOUT2 på Windows).
	- De scripts, du indstillede i trin 3, linker automatisk.
- 5. Vælg DAW-output (øverste panel) og aktiver 'send master sync'.
- 6. Tæt på bunden af vinduet skal du aktivere 'Afhentning (overtagelsestilstand)'.
- 7. Klik på 'Opdater enhedsliste' nederst til venstre.

# **Transportkontrol**

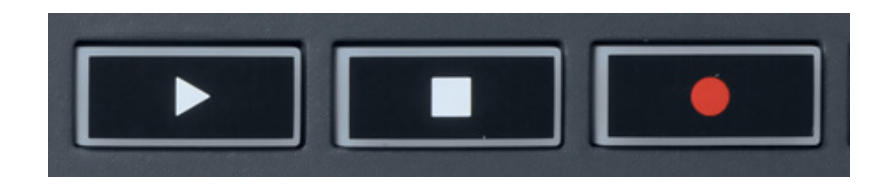

- Afspil >-knappen fungerer på samme måde som FL Studios Afspil-knap, den fortsætter og sætter afspilningen på pause.
- Knappen Stop stopper afspilningen og nulstiller afspilningspositionen.
- • Optag-knappen skifter FL Studios optagetilstand.

# <span id="page-12-0"></span>**Forudindstillet navigation**

Du kan bruge FL-tasten til at rulle gennem forudindstillinger. Vælg et instrument eller plugin, og tryk på Preset ▲ eller Preset ▼ knapperne for at vælge den næste/forrige forudindstilling. Du kan bruge tasterne/pads til at prøve forudindstillingen.

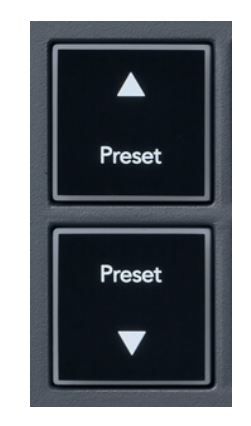

Knapperne Preset ▲ og Preset ▼ har samme interaktion som at klikke Forudindstillinger ◄ ► i dit FL Studio plugin GUI:

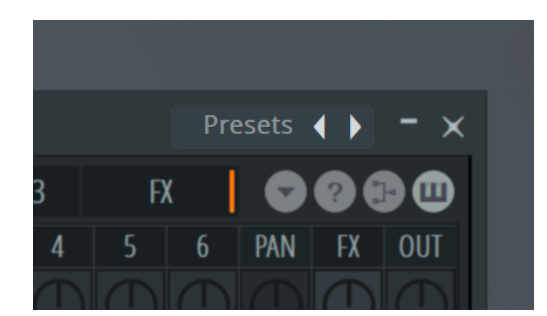

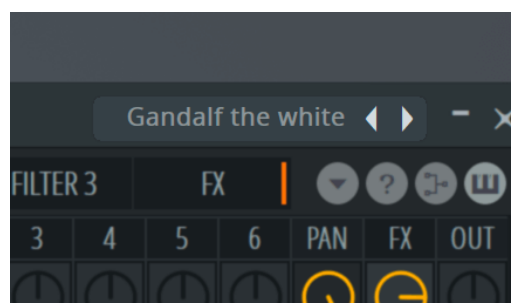

Standard forudindstilling Efter at have klikket på Preset ►-knappen

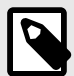

#### **BEMÆRK**

Hvis du bruger tredjeparts plugins, vil du ikke være i stand til at gennemse deres lagerforudindstillinger. Du kan dog gennemse forudindstillinger, du har gemt i både FL Studio og tredjeparts plugins.

# <span id="page-13-0"></span>**Eksterne forbindelser**

#### **Tilslutning af FLkey MIDI Out med eksterne MIDI-instrumenter**

For at bruge 5-bens DIN-stikket til MIDI-output på din FLkey uden en computer, kan du forsyne enheden med en standard USB-strømforsyning (5V DC, minimum 500mA).

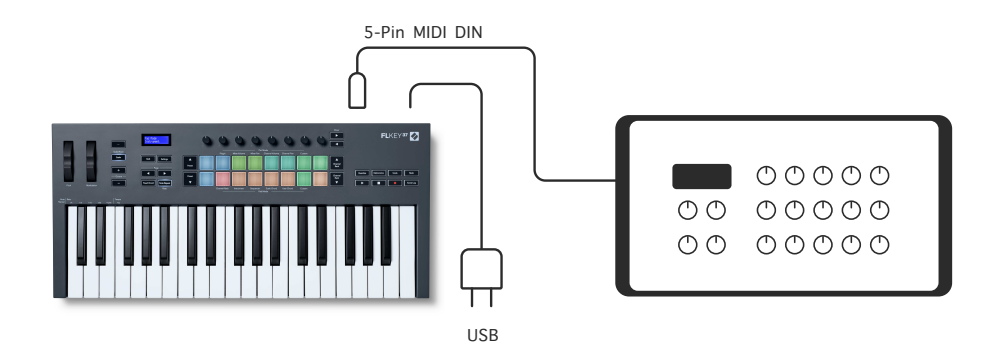

#### **Sustain input**

Du kan tilslutte enhver standard sustainpedal via TS. jack-indgang. Ikke alle plugins understøtter sustain pedal-signaler som standard, så du skal muligvis linke det til den rigtige parameter inde i plugin'et.

FLkey's Sustain-indgang registrerer automatisk pedalens polaritet. Sustain-indgangen understøtter ikke sostenuto-, soft- eller volumepedaler.

# <span id="page-14-0"></span>**Pottetilstande**

FLkey har otte potter til at styre forskellige parametre inde i FL Studio afhængigt af pot mode.

Sådan får du adgang til pot-tilstande:

- 1. Hold (eller dobbelttryk for at låse) Shift for at gå ind i skiftetilstand. Puderne lyser. Den øverste række af puder repræsenterer pottetilstandene. Teksten over hver pude viser dig pudens pot-tilstand.
- 2. Tryk på en pad for at vælge den pot-tilstand, du vil bruge. Tabellen nedenfor viser FLkeys pot-tilstande.

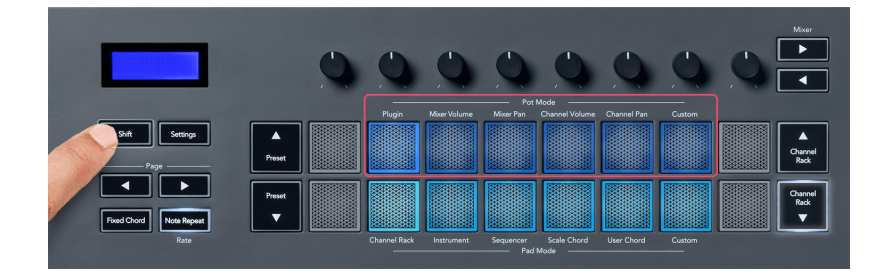

Når du aktiverer 'Pickup (takeover mode)' i FL Studios MIDI-indstillinger, skal potten nå den oprindelige værdi, før ændringerne gælder for parameteren, der er forbundet med den aktuelle pot.

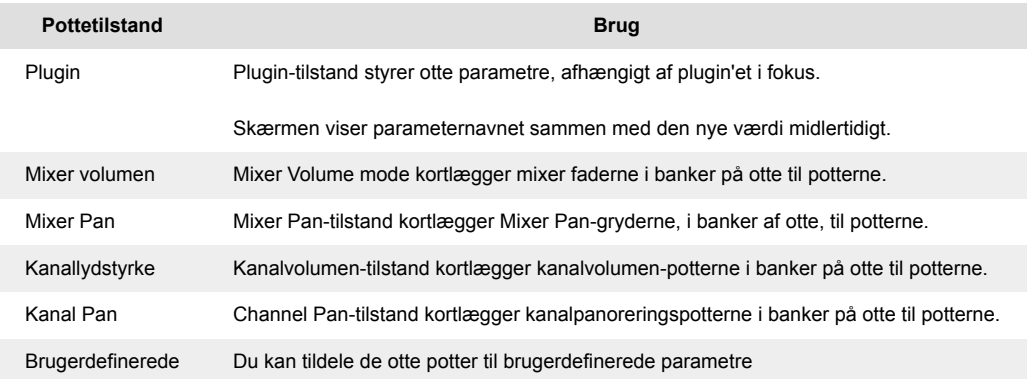

### **Pot Mode: Banking**

Når du er i pot-tilstandene for mixer- eller kanalindstillinger, kan du skifte mellem mixerspor eller kanaler. Mens du bruger Channel Rack Pad-tilstand, banker du i grupper af otte, så potterne er på linje med den nederste række af pads; i alle andre pad-tilstande flytter banking ét spor eller kanal ad gangen.

• I Mixer Volume og Mixer Pan pot-tilstande skal du trykke på knapperne ◀ eller ▶ under 'Mixer' etiketten for at flytte valget til forrige/næste spor. Den røde markering i FL Studio viser, hvilken bank potterne styrer.

<span id="page-15-0"></span>• I kanalvolumen- eller kanalpanoreringstilstand skal du trykke på kanalstativet ▼ eller kanalstativet ▲ for at flytte valget til forrige/næste spor. Den røde markering i FL Studio viser, hvilken bank potterne styrer.

#### **Pot Mode: Plugin**

I plugin-tilstand kan du bruge FLkey's potter til at styre otte parametre i det plugin, du har i fokus. De fleste native FL Studio-plugins understøtter FLkeys pot-tilstand.

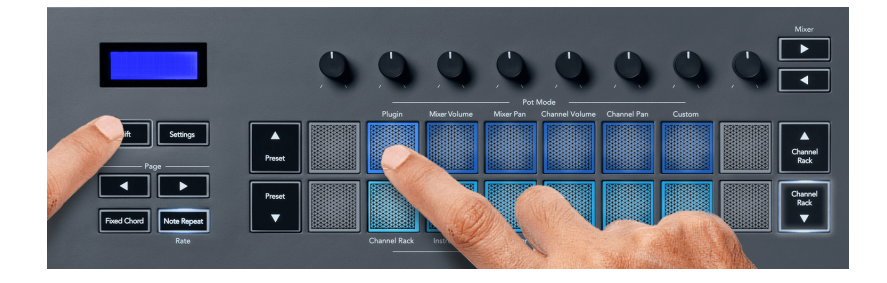

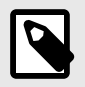

#### **BEMÆRK**

Parametrene FLkey maps til i FL Studios plugins er faste forudindstillede mappings. For tredjeparts-plugins kan du bruge Custom pot-tilstanden til at oprette dine egne kortlægninger.

#### **Pot Mode: Mixervolumen**

I Mixer Volume mode er FLkey's otte pots kortlagt til mixer faderne i FL Studio. Du kan styre mixersporets lydstyrke i grupper på otte.

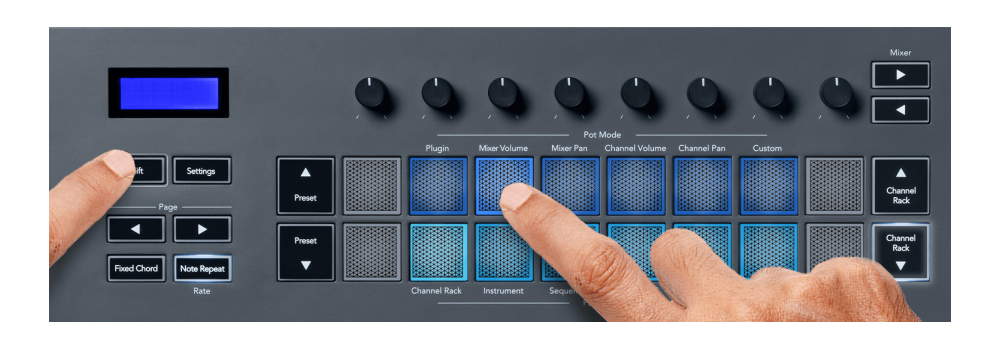

#### **Pot Mode: Mixer Pan**

I Mixer Pan-tilstand er FLkey's otte gryder knyttet til panoreringskontrollerne i FL Studios mixer. Du kan styre mixersporets panorering i grupper på otte.

<span id="page-16-0"></span>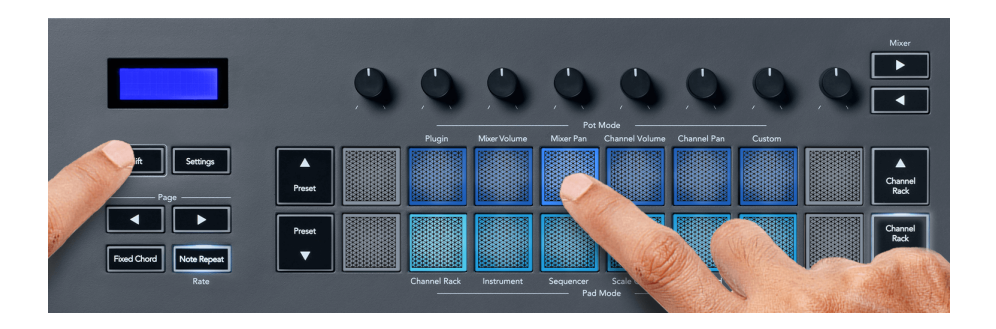

#### **Pot Mode: Kanalvolumen**

I kanalvolumen-tilstand er FLkeys otte potter knyttet til kanalvolumenkontrollen i grupper på otte.

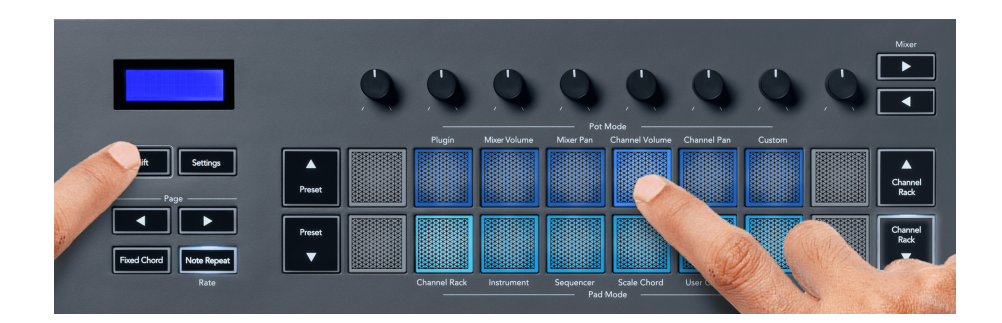

#### **Pot-tilstand: Kanalpanorering**

I kanalpanoreringstilstand, kortlægges FLkeys otte potter til kanalpanoreringskontrollen i grupper på otte.

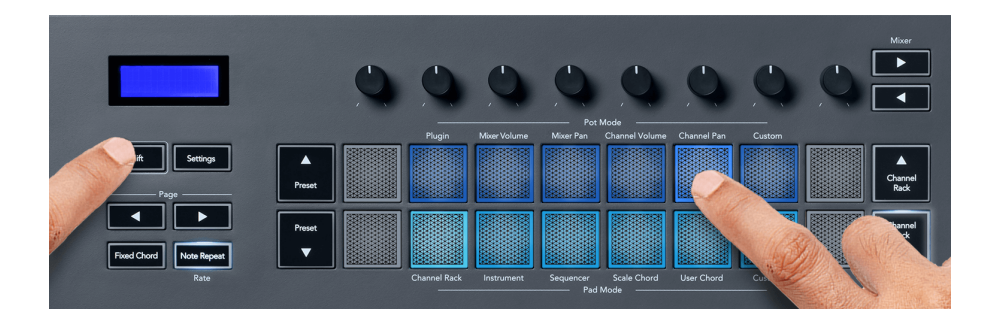

#### **Pot Mode: Brugerdefineret**

Denne pot-tilstand giver dig frihed over hvilke parametre du ønsker at kontrollere og op til otte samtidigt. Ved hjælp af Novation Components kan du redigere de beskeder, som potterne og faderknapperne sender ud i brugerdefineret tilstand

[http://components.novationmusic.com.](http://components.novationmusic.com)

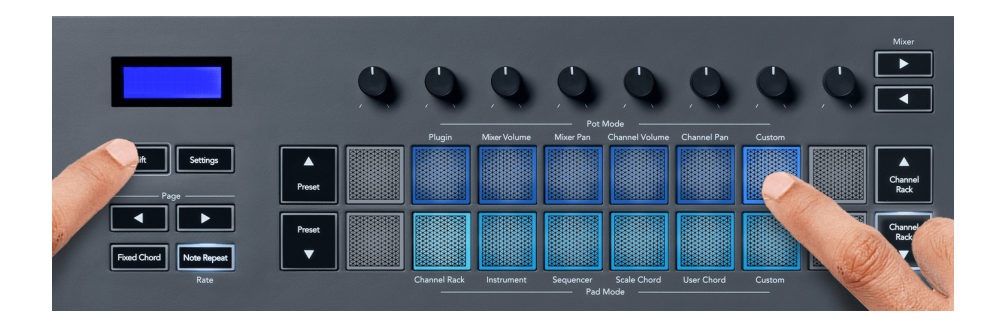

Sådan knytter du de fleste parametre i FL Studio til Pots på FLkey:

- 1. Højreklik på en parameter i FL Studio.
- 2. Vælg en af to fjernbetjeningstilstande (forklaret nedenfor).
- 3. Flyt en pot for at tilknytte parameteren til den pot, du flyttede.

Fjernbetjeningstilstande:

- Link til controller skaber et link mellem én forekomst af parameteren og potten, uanset fokus. Dette link fungerer på hele projektet.
- Tilsidesæt globalt link opretter et link på tværs af alle projekter, medmindre det overskrives af et 'per-projekt-link'. Da dette afhænger af den fokuserede instans, kan du styre mange parametre med én pot.

# <span id="page-18-0"></span>**Pad-tilstande**

FLkey har 16 pads til at styre forskellige elementer inde i FL Studio afhængigt af pad-tilstanden.

Sådan får du adgang til pad-tilstande:

- 1. Hold (eller dobbelttryk for at låse) Shift for at gå ind i skiftetilstand. Puderne lyser. Den nederste række af pads repræsenterer pad-tilstandene. Teksten under hver pude viser dig pad-tilstanden.
- 2. Tryk på en pad for at vælge den pad-tilstand, du vil bruge. Tabellen nedenfor viser FLkey's pad-tilstande.

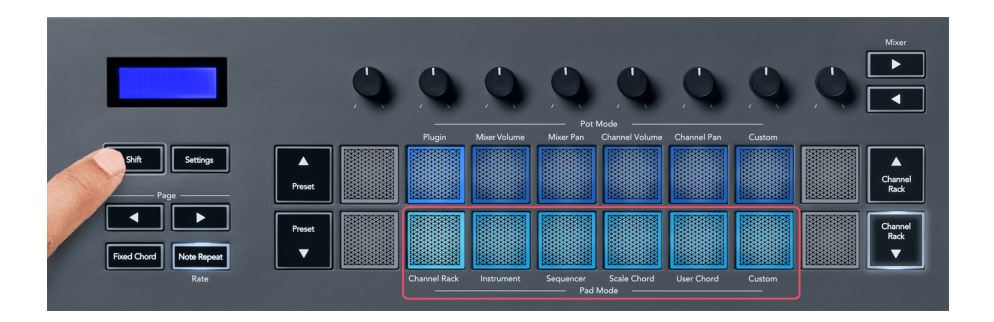

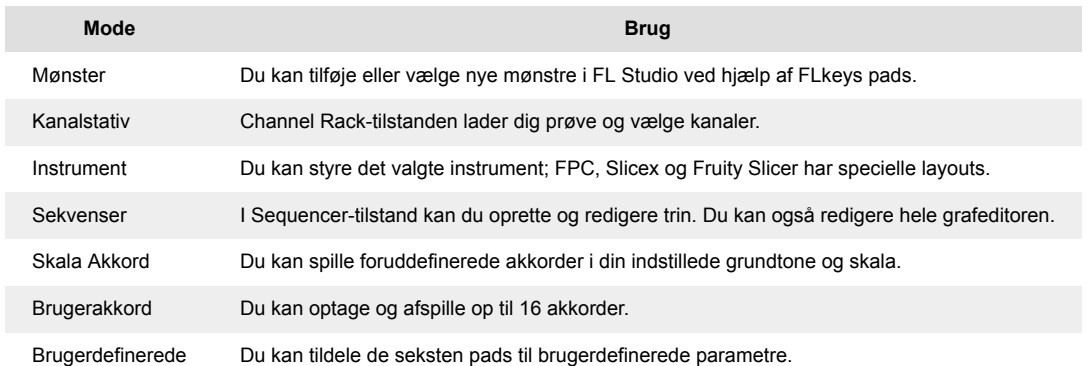

#### **Pad-tilstand: Kanalstativ**

Channel Rack pad-tilstanden giver dig mulighed for at afspille op til 16 Channel Rack-kanaler på én gang. Hver pad repræsenterer en enkelt kanal, du kan udløse ved hjælp af en C5-node. Pads lyser kanalfarven for den kanal, du tildeler pad'en til.

Når du trykker på en pad, vælger FL Studio kanalen og udløser lyd. Puden lyser derefter hvidt for at vise den valgte kanal, og kanalens navn vises et øjeblik på skærmen. Du kan vælge én kanal fra hardwaren ad gangen. FL-tasten viser, når du ikke har valgt nogen kanal i FL Studio.

Pudelayoutet er fra venstre mod højre, bund til top i to rækker af otte. Kanalerne i den nederste række flugter med kanalstativets panorerings-/volumenpotlayout.

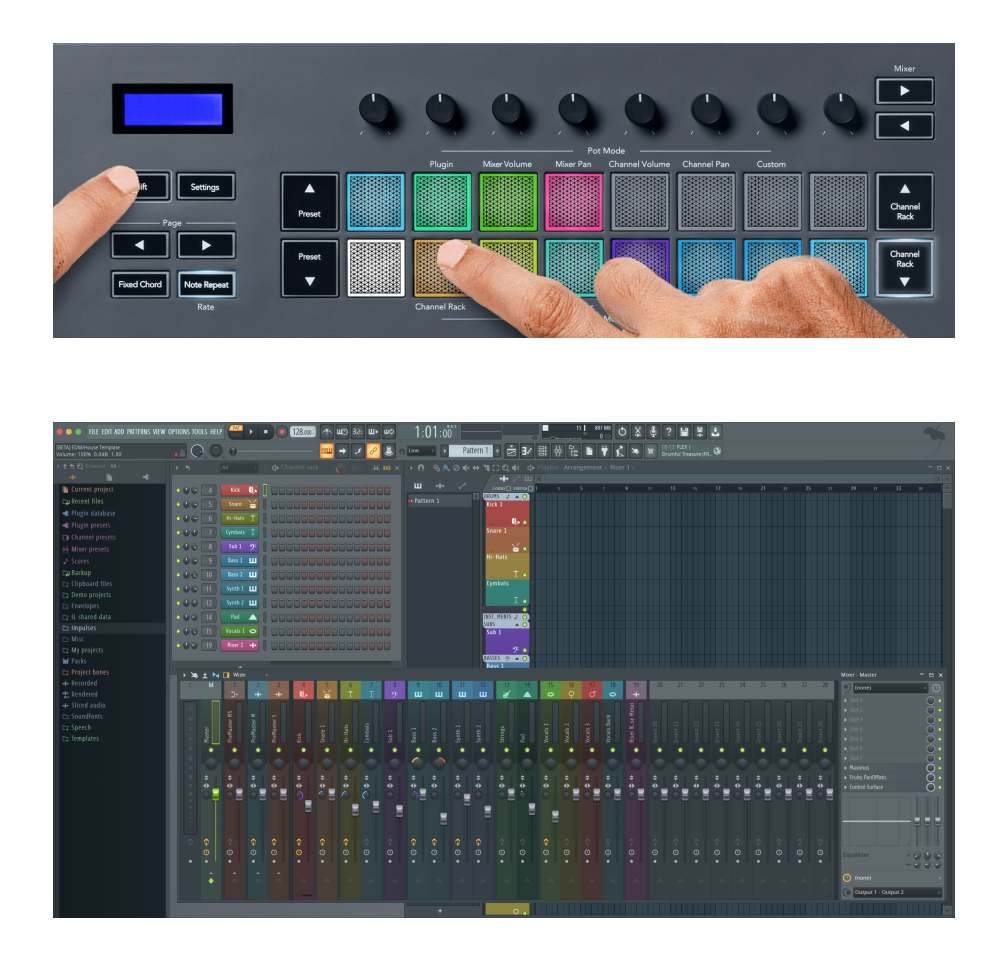

#### **Pad Mode: Channel Rack Banking**

Du kan bruge Channel Rack ▼ eller Channel Rack ▲ til at overføre valget til den forrige/næste gruppe på otte. Channel Rack-knapperne lyser hvidt, når banking er tilgængelig i den retning. Banking påvirker ikke den valgte kanal.

Du kan holde knapperne Channel Rack ▼ eller Channel Rack ▲ nede for automatisk at rulle gennem kanalracket.

#### **Pad-tilstand: Kanalstativgrupper**

Channel Rack pad-layoutet følger Channel Rack-grupper. Når du skifter Channel Rack-grupper i FL Studio ved hjælp af rullemenuen øverst i Channel Rack-vinduet, opdateres padgitteret for at vise den nye bank i den valgte gruppe.

#### <span id="page-20-0"></span>**Pad Mode: Instrument**

Du kan styre Channel Rack-plugins fra din FLkey i instrumenttilstand. For at gå ind i instrumenttilstand skal du holde shift nede og trykke på knappen over 'Instrument' på hardwaren. Du kan indtaste MIDInodedata via pads og tilpasse specielle instrumentlayouts:

- FPC puder
- Slicex
- Frugtskærer
- Et standardinstrumentlayout

Som standard viser Instrument Pad-tilstand et kromatisk keyboard på tværs af pads (vist nedenfor). Når du har skala-tilstand aktiveret i instrument-tilstand, kortlægges MIDI-dataene, der sendes fra pads, til de otte toner i den skala, du vælger, på tværs af to oktaver.

Knapperne Preset ▲ eller Preset ▼ giver dig mulighed for at rulle gennem instrumentets forudindstillinger.

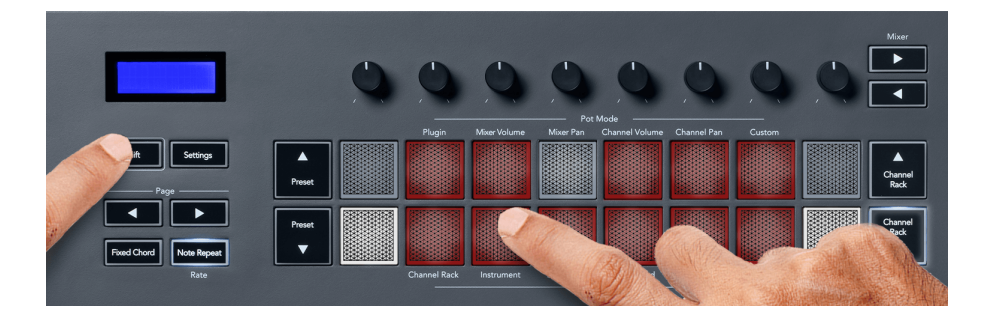

#### **FPC**

Når du i instrumenttilstand føjer FPC-plugin'et til et kanalrack-spor, kan du styre FPC-trommepads fra FLkey. Når du vælger en kanal med FPC-plugin:

- De 4 x 2 pads længst til venstre styrer den nederste halvdel af FPC pads.
- De 4 x 2 pads længst til højre styrer den øverste halvdel af FPC pads.

FPC er speciel i dette: Da dens pads har distinkte farver, respekterer pads fra FLkey disse farver i stedet for kanalfarven.

#### **Slicex**

I instrumenttilstand, når du tilføjer Slicex-plugin'et til kanalracket, kan du afspille skiver ved hjælp af FLkey's pads.

Du kan trykke siden til venstre eller siden til højre for at gå videre til de næste 16 skiver og udløse dem med FLkey's pads.

#### <span id="page-21-0"></span>**Frugtskærer**

Du kan afspille skiver ved hjælp af FLkey pads, mens du er i instrumenttilstand, når du vælger en Channel Rack-kanal med dette plugin.

Du kan trykke siden til venstre eller siden til højre for at komme til de næste 16 skiver for at kunne udløse dem med FLkey pads.

#### **Standardinstrument**

Dette layout er tilgængeligt for et Channel Rack-spor med ethvert andet plugin uden brugerdefineret support eller slet intet plugin.

Som standard viser pads et kromatisk keyboard-layout med tone C5 (MIDI-note 84) nederst til venstre. Du kan ændre dette ved at bruge FLkeys skalatilstand.

Ved at trykke på venstre side-knap formindskes oktaven, og side højre-knap øger oktaven. Den lysere nederste højre/øverste venstre pad er altid grundtonen (C som standard). Med skalatilstand aktiveret, matcher pad-layoutet den skala, du vælger, begyndende med grundtonen nederst til venstre.

#### **Pad Mode: Sequencer**

I Sequencer-tilstand styrer du sequencer-gitteret i FL Studio Channel Rack. Du kan placere og ændre trin inde i det valgte instrument og mønster. For at bruge Sequencer-tilstand, hold (eller dobbelttryk for at låse) Shift + Sequencer. Den øverste række af puder viser trin 1-8, og den nederste række trin 9-16.

I Sequencer-tilstand viser pads trinene for det valgte kanalrack-spor, aktive trin vises i lys sporfarve og inaktive trin i dæmpet sporfarve. Du kan skifte mellem trinene ved at trykke på puderne.

Tryk på Channel Rack ▲ og Channel Rack ▼ for at rulle gennem instrumenterne. Pads opdateres for at matche farven på kanalens sequencer, du styrer.

I den følgende grafik og skærmbillede af FL Studio – kan du se 'Kick'-kanalen har fire aktive trin i sekvensen og fire tændte pads på FLkey's pads.

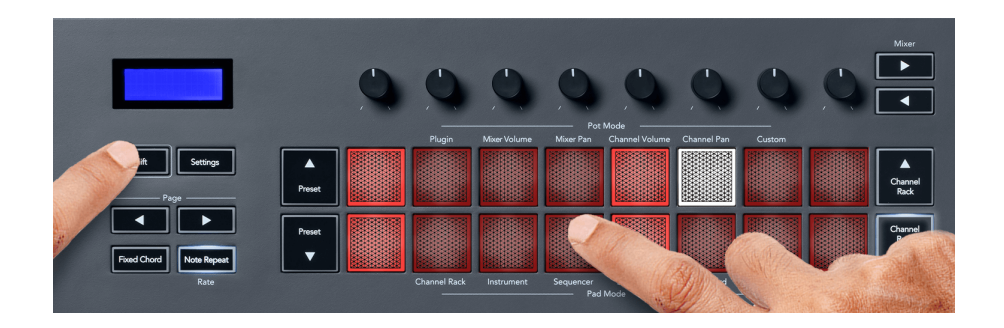

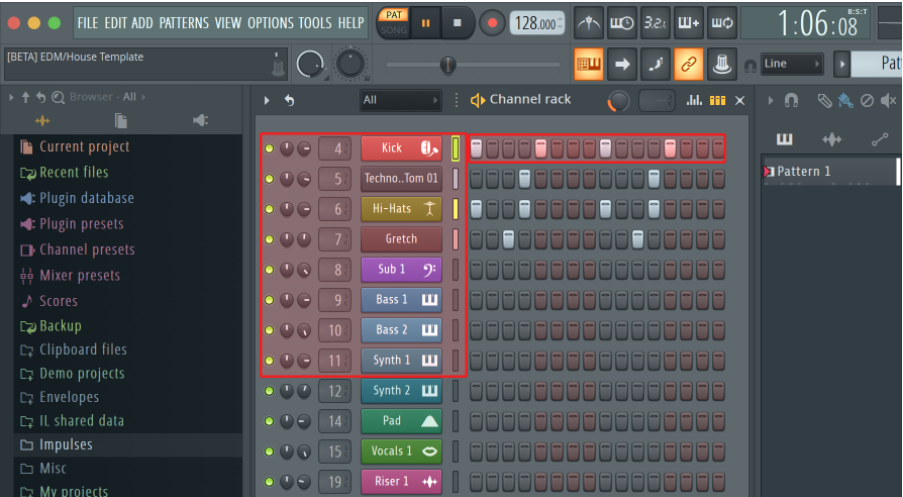

Mens transporten afspilles, lyser det trin, der afspilles i øjeblikket (trin 6), klart hvidt. Når du holder pause i sequenceren, forbliver afspilningstrinets pad hvid, men den vises ikke, når du stopper transporten.

Brug side ◀ og ▶ knapperne under etiketten 'Side' for at flytte valget til den forrige/næste gruppe på 16 trin. En rød boks fremhæver kort, hvilke trin du har valgt i FL Studios Channel Rack.

#### **Channel Rack Graph Editor**

Du kan bruge potter 1-8 til at redigere trinparametre i Sequencer-tilstand. De er knyttet til de otte grafeditorparametre fra venstre mod højre (se tabellen nedenfor for flere detaljer). I Sequencer-tilstand er potterne som standard den sidst valgte pot-tilstand; for at aktivere Graph Editor skal du holde det eller de trin, du vil ændre, nede. Channel Rack Graph Editor-tilstandene er nedenfor.

Når du redigerer parametre, vises grafeditoren i FL Studio. Når du ændrer et trins nodeværdi, følger grafredigeringsvinduet den nodeværdi, du har angivet.

#### **Latch Edit**

Latch edit giver dig mulighed for at redigere en eller flere trins værdier. For at gå ind i Latch Edit-tilstand skal du holde et trin nede i mere end 1 sekund. Puderne lyser i en grafeditor-parameterfarve. Det betyder, at du kan slippe trin, før du indstiller deres parametre med en pottebevægelse.

Tryk på et hvilket som helst trin for at tilføje eller fjerne det fra udvalget af låste trin. Enhver parameterændring påvirker alle valgte trin.

Tryk på den pulserende Channel Rack ▼-knap for at afslutte latch-redigeringstilstand.

#### <span id="page-23-0"></span>**Hurtig redigering**

Hold et trin og flyt en pot inden for et sekund for at gå ind i hurtig redigeringstilstand. Tryk og hold på en steppad, og flyt en af de otte potter for at styre parametrene i grafeditoren. Parameterændringer påvirker ethvert trin, der holdes i hurtig redigeringstilstand.

I det øjeblik du flytter en pot, vises grafeditoren i FL Studio og forsvinder, når du slipper trinnet.

Slip alle holdte trin for at forlade hurtig redigeringstilstand.

For at redigere trin med flere parametre, hold trinnet på pads og drej derefter potten.

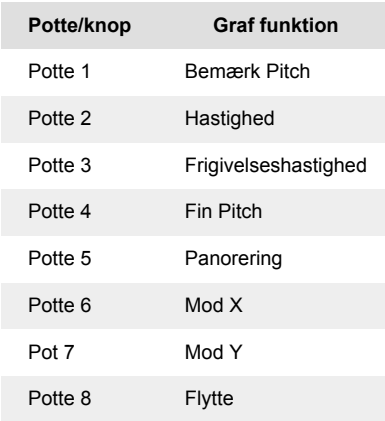

#### **Scale Chord Mode**

Scale Chord Mode giver dig banker af foruddefinerede akkorder. For at få adgang til disse banker skal du holde shift-knappen nede og trykke på Scale Chord-knappen (5. pad). Hver pad række indeholder en bank af akkorder. Grundtonen er C-mol som standard, se for at ændre dette [Skaleringstilstand \[32\].](#page-31-0)

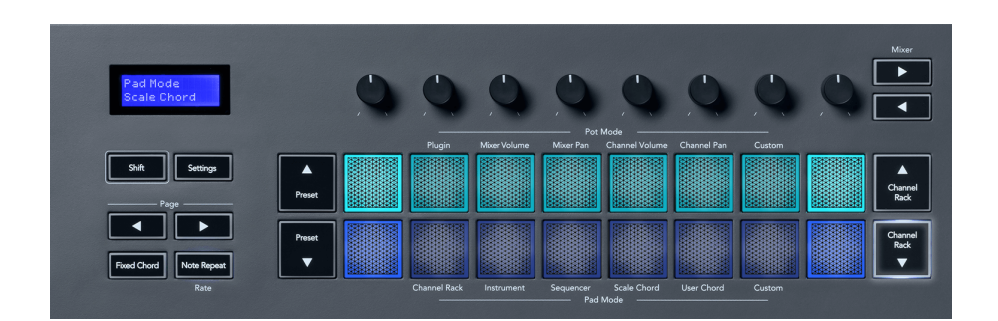

Hver rækkes første og sidste pad lyser stærkere end de midterste pads for at vise grundakkordens position. Brug Side < ► navigationsknapperne for at navigere mellem sider med akkorder. Denne tilstand har tre sider med foruddefinerede akkorder: treklanger, 7-dele, 9-dele og 6/9-dele.

<span id="page-24-0"></span>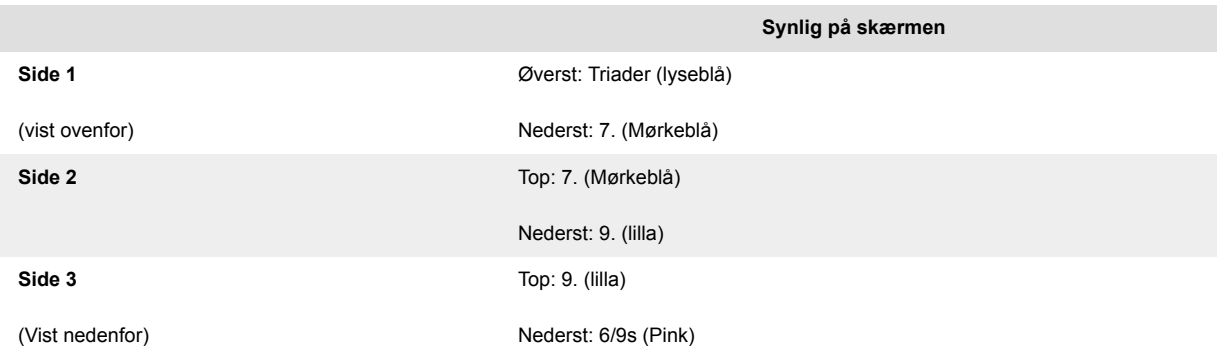

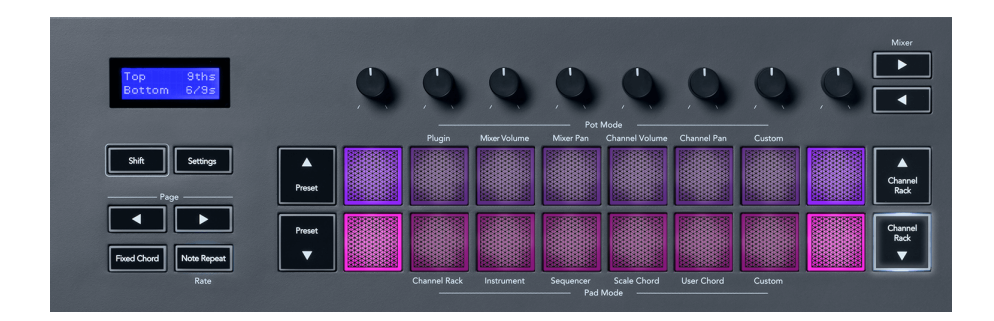

Når du trykker på en knap, lyser den grønt og vender tilbage til sin oprindelige farve, når den slippes. For at ændre akkordens oktav, hold Shift nede og tryk på Page ◄ ► knapperne, disse giver adgang til et område på -3 til +3 oktaver.

Tryk på Shift + Scale for at vælge en skala med de lyserøde tændte pads og en grundtone med en hvilken som helst tone på klaviaturet, der ændrer den foruddefinerede akkords skala og grundtone.

#### **Brugerakkordtilstand**

I User Chord Mode kan du tildele op til seks toner akkorder til hver pad. FLkey gemmer disse akkorder i dens interne hukommelse og er tilgængelig mellem tænd/sluk-cyklusser. Alle tildelinger, du laver, er tilgængelige, når du har slukket og tændt for din FLkey.

Hold Shift-knappen nede for at gå ind i User Chord Mode, og tryk på User Chord-knappen (6. pad).

For at tildele en akkord til en pad: tryk og hold en pad nede, og tryk på de toner, du vil tildele fra klaviaturet. Du kan tildele op til seks toner til hver pad ved hjælp af individuelle tastetryk; du behøver ikke holde alle tonerne på én gang, hvis tastaturet holdes.

Når du tildeler en akkord, lyser pad'en blåt. Når du trykker på den, spiller den akkorden og lyser grønt. Hvis en pad ikke har nogen akkord tildelt, lyser pad ikke. De fire lyserøde pads nedenfor viser pads med tildelte akkorder.

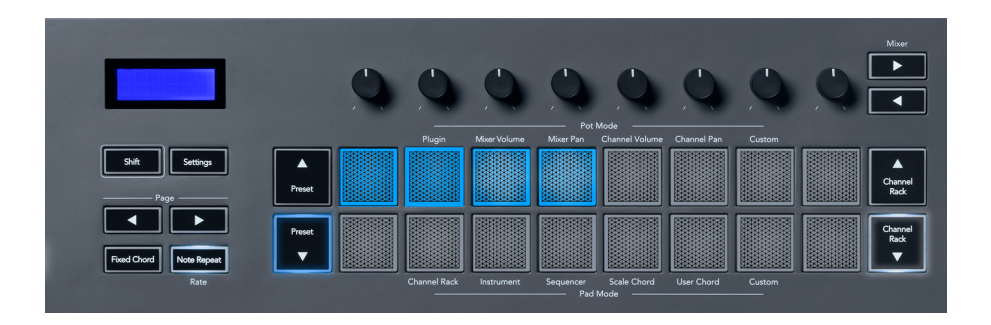

For at slette en akkordtildeling fra en pad, hold Preset ▼-knappen nede, pads med tildelte akkorder bliver røde. Tryk på en rød pad for at slette den tildelte akkord, når den er slettet, lyser pad ikke længere.

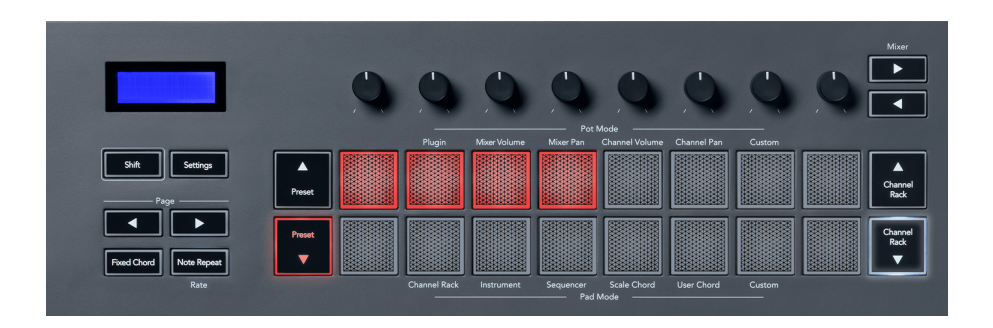

Side ◄ ► knapperne transponerer akkordbanken i halvtoner mellem -12 og +12, FLkey's skærm viser alle ændringer, du foretager.

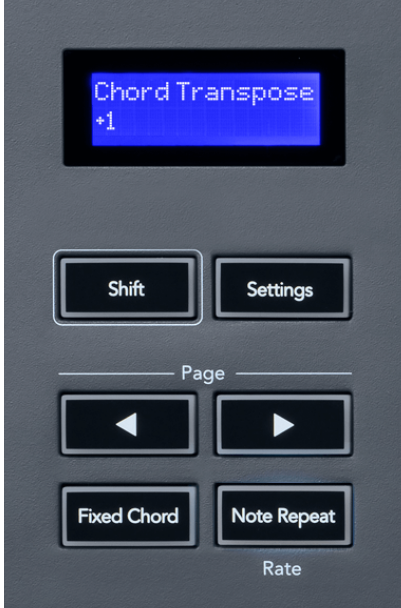

#### <span id="page-26-0"></span>**Custom Pad Mode**

Denne pad-tilstand giver dig frihed over de parametre, du ønsker at kontrollere. Ved brug af [Novations](http://components.novationmusic.com) [komponenter](http://components.novationmusic.com), kan du redigere de beskeder, som potterne sender ud i brugerdefineret tilstand.

# **Kvantisere**

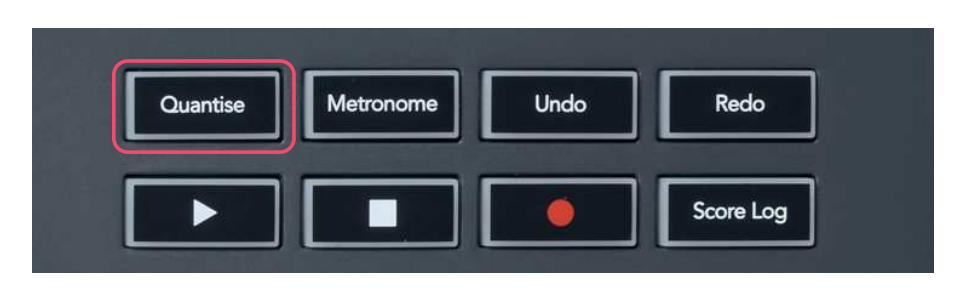

Når du trykker på Quantise-knappen på FLkey, udfører den funktionen 'Quantise start times' i FL Studio. Dette kvantiserer alle noders startpositioner i klaverrullen for den aktuelt valgte Channel Rackkanal til den aktuelle klaverrulle-snap-indstilling.

# **Metronom**

Metronom-knappen slår FL Studios metronom til/fra.

# **Fortryd/Gentag funktioner**

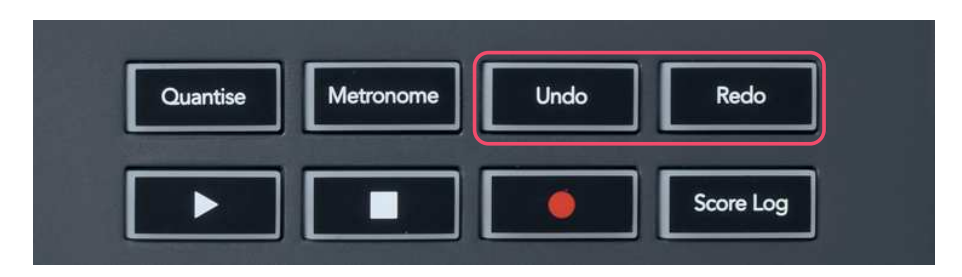

Du kan trykke på Fortryd- og Redo-knapperne på FLkey for at udløse FL Studios fortryd- og fortrydfunktioner. FL Studio-indstillingen "Alternativ fortryd-tilstand" påvirker ikke, hvordan disse knapper fungerer.

# <span id="page-27-0"></span>**Scorelog**

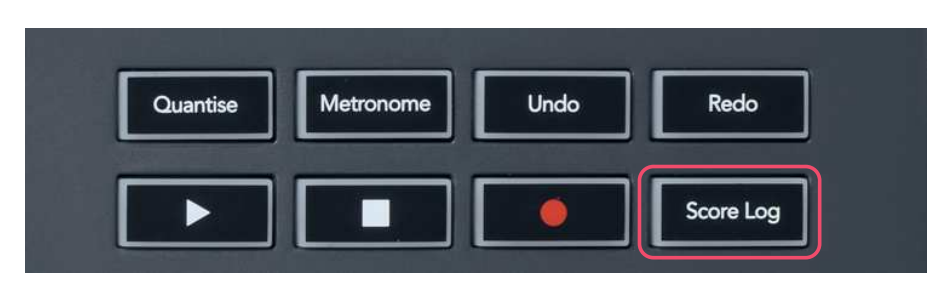

Score Log-knappen giver dig mulighed for at indsætte alle MIDI-noter modtaget af FL Studio i de sidste fem minutter i det valgte mønster. Hvis notedata allerede er i mønsteret, beder en popup dig bekræfte for at overskrive noderne.

Denne knap er identisk med at bruge menuen Værktøjer > Dump scorelog til valgt mønster i FL Studio.

# **Se valg af kanalrack**

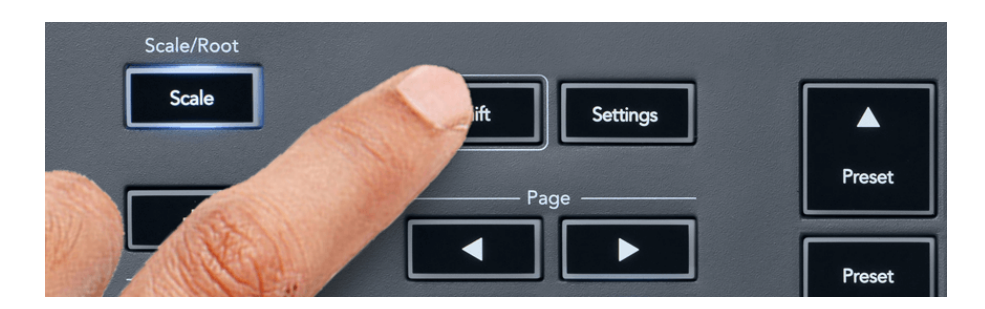

Hold Shift nede i en hvilken som helst pad-layout-mod, mens FL Studio Channel Rack er synlig for at se det aktuelle valg. Dette gælder for kanalbankvalg, kanalrackpotkontrol og kanalvalg. Hvis du vælger en Mixer Pot Mode, viser dette den valgte mixerbank.

# <span id="page-28-0"></span>**Loop Record**

(ved første start)

Du kan ikke skifte Loop Record fra FLkey, den er sat til ON første gang du tilslutter FLkey til FL Studio. Dette sikrer, at dit nuværende mønster sløjfer, når du optager, og strækker sig ikke uendeligt.

For at deaktivere Loop Record er der til venstre for FL Studios hovedur et ikon med et tastatur og cirkulære pile. Hvis du deaktiverer Loop Record, forbliver den deaktiveret – også selvom du afbryder og tilslutter FLkey igen.

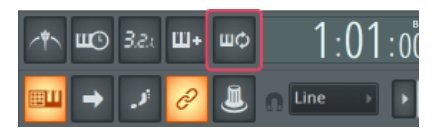

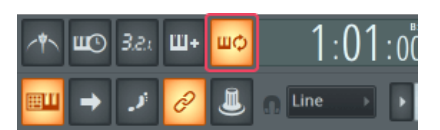

Loop Record Off **Loop Record On** 

# <span id="page-29-0"></span>**Fokus på FL Studios Windows**

Nogle interaktioner med FLkey påvirker det fokuserede vindue i FL Studio. Følgende handlinger fokuserer på Channel Rack:

FLkey 37FLkey 37

- Pad-tilstande
	- Kanalstativ
	- Sekvenser
- Pottetilstande
	- Kanallydstyrke
	- Kanal Pan
- Søgning til venstre eller højre på Sequencer
- Valg af kanal i kanalracket

Følgende handlinger fokuserer mixeren:

- Pot-tilstande
	- Mixer volumen
	- Mixer Pan
- Flytning af en mixervolumen eller pandegryde
- Banking i mixeren

Følgende handlinger fokuserer pluginnet for den valgte kanal:

• Flytning af en parameter i Plugin Pot-tilstand

# <span id="page-30-0"></span>**Standalone funktioner**

# **Navigationstilstand - ([...] knap)**

Ved at trykke på knappen "..." aktiveres FLkey i navigationstilstand for at gennemse prøver og forudindstillinger. Puderne lyser som vist nedenfor. De fire blå taster danner et venstre, højre, op og ned tastatur, som replikerer et computertastaturs markørtaster.

Den grønne blok fungerer som Enter ←-tasten på computerens tastatur. De blå puder fungerer som tastaturmarkørtaster til at gennemse forudindstillinger og samples i FL Studio eller et softwareplugin. De kan også udføre enhver anden funktion af et tastaturs markørtaster og Enter-knap.

Navigationstasterne er nyttige til at gå gennem samples i browseren og trykke på Enter (den grønne knap) for at indlæse din sample til kanalracket.

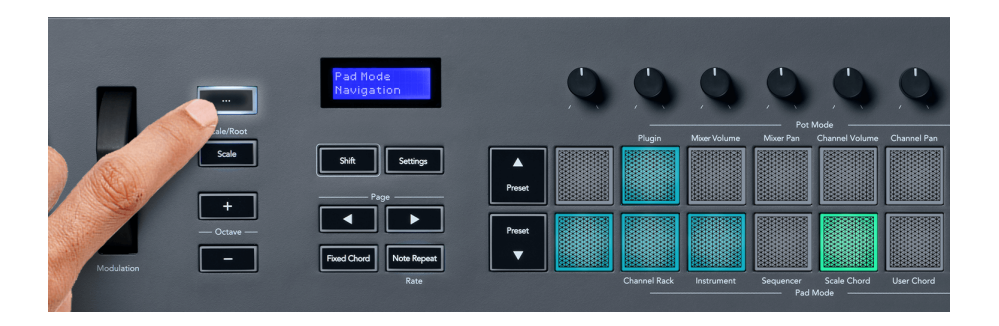

# <span id="page-31-0"></span>**Skaleringstilstand**

I skalatilstand kan du indstille hele klaviaturet, eller pads i instrumenttilstand, til kun at spille noder i en skala, du vælger. Tryk på knappen "Skala" for at aktivere denne tilstand, knappens lys viser, at tilstanden er aktiv.

Skærmen viser en meddelelse om at vise den aktive skala (C-mol som standard).

For at ændre skalaen skal du have adgang til Skalaindstillinger. Hold Shift-knappen nede, og tryk på Scale-knappen. Skala-knappen blinker for at vise, at du er i skalaindstillinger.

For at ændre grundtonen skal du trykke på den tilsvarende tast (alle de sorte taster repræsenterer skarpe #). Puderne ændrer skalatypen. I skalaindstillingstilstand ser de sådan ud:

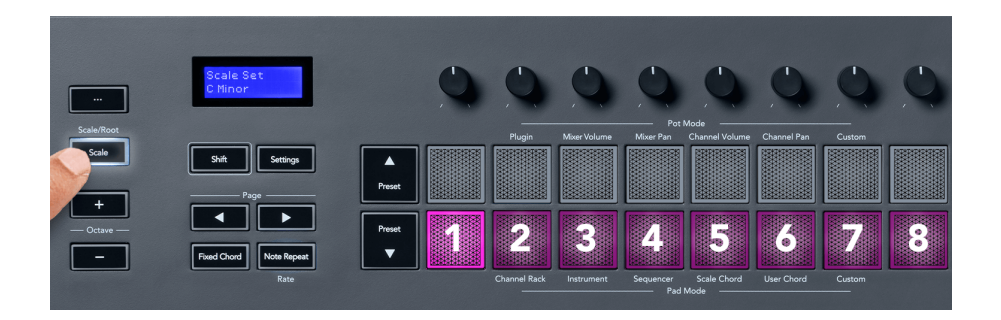

Den nederste række af puderne lyser, så du kan vælge en skala, og skærmen viser den valgte skala. Fra venstre mod højre vælger pads følgende skalaer:

- 1. Mindre
- 2. Major
- 3. Dorian
- 4. Mixolydisk
- 5. Frygisk
- 6. Harmonisk mol
- 7. Mindre Pentatonisk
- 8. Major Pentatonisk.

Tryk på Scale-knappen eller en hvilken som helst funktionsknap for at afslutte indstillingstilstanden for vægte. Indstillingstilstanden udløber også efter ti sekunders inaktivitet, hvor tastaturet vender tilbage til dets tidligere tilstand.

# <span id="page-32-0"></span>**Oktav knapper**

Ved at trykke på oktavknapperne øges og formindskes klaviaturoktaven med ±1. De tilgængelige oktaver spænder fra C0 til G10 i FL Studio (C-2 – G8 med anden software). Skift-tryk på Octaveknapperne transponerer klaviaturet op eller ned med en halvtone.

Når du har ændret oktaven, viser skærmen det aktuelle oktavområde i fem sekunder. Du kan se, om dit tastatur er i en anden oktav, da Octave +/- knappen lyser. Jo lysere knappen er, jo flere oktaver har du flyttet.

For at nulstille klaviaturoktaven til 0 skal du trykke på Octave +/- knapperne samtidigt. For at nulstille tastaturtranspositionen til 0, hold shift nede og tryk på Octave +/- knapperne samtidigt.

Hold Shift nede, og tryk på Octave +/- for at transponere tastaturet op eller ned i halvtoner. Skærmen viser transponeringsbeløbet.

# **Fast akkord**

Fixed Chord lader dig spille en akkordform og transponere den ved at trykke på andre tangenter. For at indstille en akkord, tryk og hold knappen Fixed Chord nede. Mens du stadig holder knappen nede, skal du trykke og slippe de tangenter, du ønsker skal være i din akkord. Akkorden er nu gemt.

FL-tasten indstiller den første tone, du indtaster i akkorden, som akkordens 'grundtone', selvom du tilføjer toner lavere end den første tone.

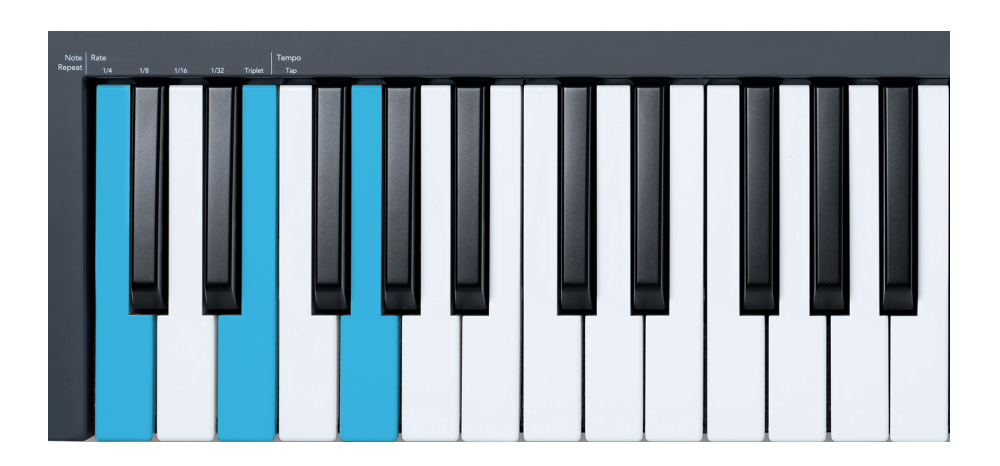

Tryk og hold knappen Fixed Chord nede, tryk og slip C, E og til sidst G (en C-dur akkord). FL-tasten gemmer dette som 'Fixed Chord'. Slip knappen Fixed Chord.

<span id="page-33-0"></span>Dur-akkorder lyder nu på den tangent, du trykker på. For eksempel kan du nu trykke på F for at høre en F-dur-akkord (vist nedenfor), eller Ab for at høre en Ab-dur-akkord osv.

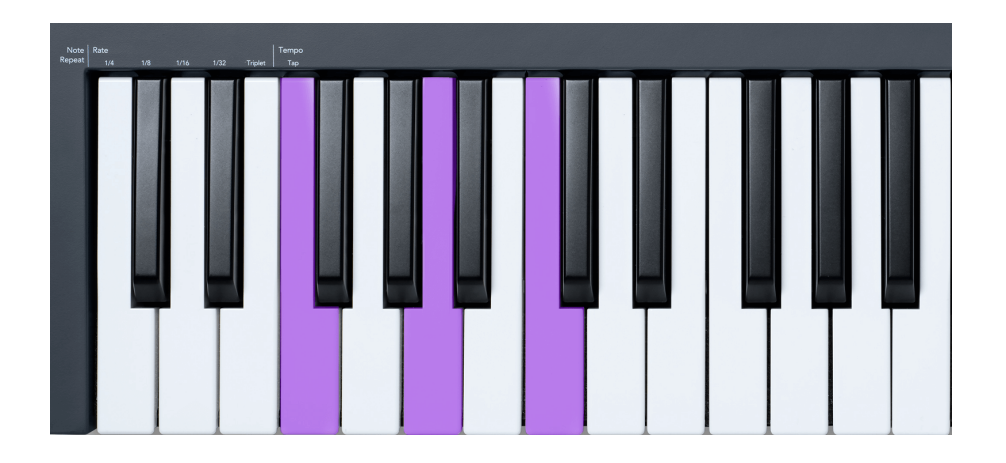

# **Bemærk Gentag**

Note Repeat gælder for pads og giver dig mulighed for at spille toner (især trommeslag) ved forskellige hastigheder, låst til et bestemt tempo.

Når den er tilsluttet FL Studio, følger Note Repeat altid DAW-tempoet uanset afspilningstilstanden. Som standard er master sync (i FL Studios MIDI-indstillinger) aktiveret, hvilket gør, at Note Repeat udløses tæt til gitteret. Hvis du deaktiverer mastersynkronisering, begynder Note Repeat, når du trykker på en pad.

#### **For at bruge Note Gentag**

Tryk på knappen Note Repeat for at aktivere Note Repeat på pads. FL Studio sender MIDI clock til FLkey som standard, så det synkroniseres til dette tempo. Hold en hvilken som helst pad, og de gentages med den indstillede Rate og Tempo.

I Sequencer-tilstand påvirker Note Repeat-funktionen ikke pads. I Sequencer-tilstand tildeler pads noder til sequenceren.

#### **Skift satsen**

For at ændre hastigheden skal du holde Shift-knappen nede (eller dobbelttrykke for at låse) og trykke på Note Repeat for at åbne Note Repeat-indstillingerne. Tryk på en tast mærket 1/4, 1/8, 1/16, 1/32, Triplet. Triplet-indstillingen indstiller Rate til en Triplet-følelse for den aktuelt valgte rate, f.eks. hvis Rate var indstillet til 1/8, aktiverer Triplet indstiller raten til 1/8t.

Med Note Repeat holdt eller låst, kan du også ændre frekvensen, mens du spiller på pads. I indstillingerne for gentagelse af note, pulserer knappen for at vise, at tasterne styrer Rate og Tap Tempo.

#### <span id="page-34-0"></span>**Indstil tempoet**

I indstillingstilstand for gentagelse af note skal du gentagne gange trykke på tasten mærket Tap Tempo, indtil du har indstillet det ønskede tempo. Med Master Sync aktiveret i FL Studio (dette er som standard), viser skærmen 'Tempo External' – tryktempo ændrer DAW-tempoet. Knappen Note Repeat blinker i det tempo, du har indstillet.

#### **Skift node-trommeslaghastigheden**

Du kan bruge pad-tryk til at kontrollere Note Repeat-hitets hastighed. Starthastigheden indstilles, når du trykker på pad. Mens du holder den, kan du øge trykket for at øge hastigheden, eller reducere trykket for at reducere hastigheden osv.

Hvis du reducerer trykket efter det første slag, holder Note Repeat-outputtet starthastigheden konstant og ændrer kun hastigheden, hvis du øger trykket over den oprindelige hastighedsindstilling.

# **Potte afhentning**

Når du tilslutter FLkey til FL Studio, følger den indstillingen Pickup (overtagelsestilstand) i FL Studios indstillinger.

I selvstændig tilstand kan du slå Pot Pickup til fra indstillingsmenuen. Når Pot Pickup er aktiveret, gemmer FLkey de forskellige sider for Pottens tilstande. Kontrolenheden udsender kun MIDI, når den flytter til positionen for den gemte tilstand. Dette forhindrer pludselige spring i styringens værdi.

Når du flytter en pot, og den endnu ikke har hentet værdien, viser skærmen den gemte værdi, indtil du har flyttet den til afhentningspunktet.

# <span id="page-35-0"></span>**Brugerdefinerede tilstande og komponenter**

Brugerdefinerede tilstande giver dig mulighed for at skabe unikke MIDI-skabeloner for hvert kontrolområde. Du kan oprette skabeloner og sende dem til FLkey fra Novation Components. For at få adgang til komponenter, besøg [komponenter.novationmusic.com](http://components.novationmusic.com) ved at bruge en web-MIDIaktiveret browser (vi anbefaler Google Chrome, Opera eller Firefox). Alternativt kan du downloade den selvstændige version af komponenter fra din Novation-kontoside.

# **Brugerdefinerede tilstande**

Du kan konfigurere FLkey's potter og pads til at sende brugerdefinerede beskeder ved hjælp af Novation Components. Vi henviser til disse brugerdefinerede meddelelseskonfigurationer som brugerdefinerede tilstande. For at få adgang til de brugerdefinerede tilstande skal du trykke på Shift og knapperne Custom Mode Pad.

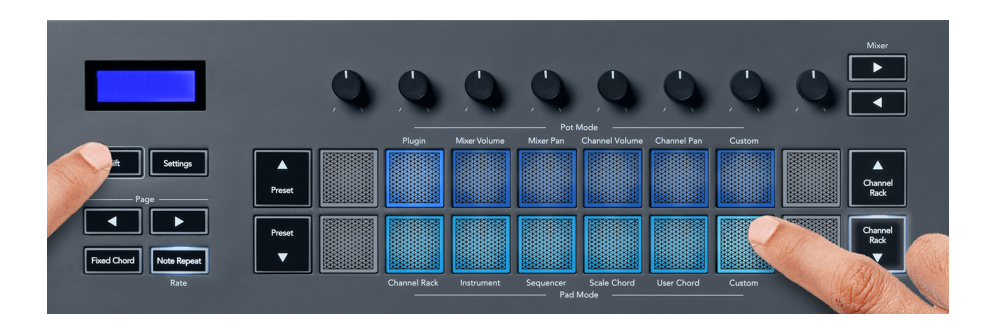

# **Pot Custom Mode**

FLkey har en Pot Custom Mode. For at få adgang til brugerdefineret tilstand skal du holde Shift nede og trykke på knappen Pot Mode Custom. Du kan indstille en pots CC-numre vha [Komponenter](http://components.novationmusic.com).

Uden at tilpasse noget, sender standard brugerdefinerede pot-tilstand allerede beskeder. Du kan bruge FL Studios Multilink to Controller-funktion til at tildele potterne til parametre i FL Studio.

# **Pad brugerdefineret tilstand**

FLkey har en tastatur Custom Mode. For at få adgang til denne brugerdefinerede tilstand, skal du holde Shift nede og trykke på knappen Custom. Du kan indstille pads til at sende MIDI-noter, Program Changes-meddelelser og CC-beskeder (Control Change) vha. [Komponenter](http://components.novationmusic.com).

# <span id="page-36-0"></span>**FLkey-indstillinger**

Ved at trykke på knappen Indstillinger vises indstillingsmenuen på skærmen. Du kan rulle gennem indstillingslisten ved hjælp af knapperne Preset ▲▼. For at justere indstillingernes værdi, brug pads eller Side ◄ ► knapperne. De tilgængelige indstillinger er vist nedenfor.

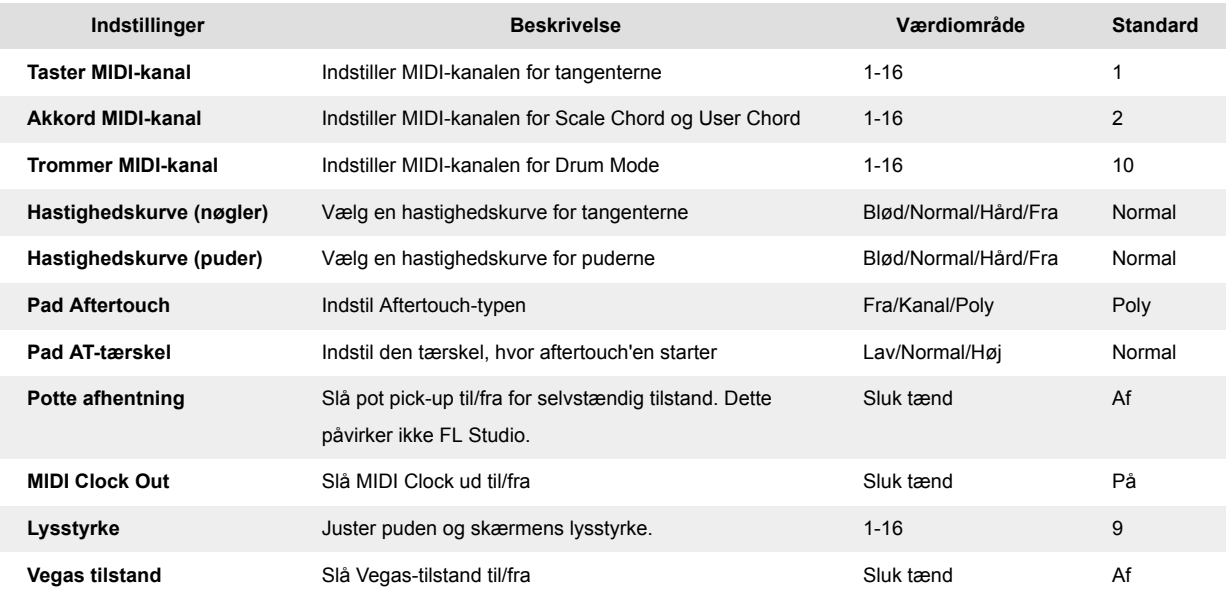

# **LED lysstyrke**

Du kan justere alle FLkey's LED'er, så de passer til dit miljø, for eksempel vil du måske have LED'erne lysere i et lys miljø. Sådan ændres LED-lysstyrken:

- 1. Gå til siden Indstillinger.
- 2. Brug den forudindstillede ▲ ▼ for at gå til Lysstyrke.
- 3. Tryk på Side ◄ ►-knapperne eller Pads for at ændre lysstyrken til en værdi fra 1 til 16.

# **Vegas tilstand**

Hvis FL-tasten er inaktiv i fem minutter, går den i Vegas-tilstand. I denne tilstand ruller farverne hen over pads i det uendelige, indtil du trykker på en pad, knap eller tast. Sådan slår du Vegas-tilstand til og fra:

- 1. Gå til siden Indstillinger.
- 2. Brug forudindstillingen ▲▼ for at gå til Vegas-tilstand.
- 3. Tryk på Side ◄ ► knapperne eller de første to Pads, skærmen viser Vegas Mode: On/Off.

### <span id="page-37-0"></span>**Nem start**

Sådan fjernes FLkey 37 fra Easy Start-tilstand:

- 1. Hold '**Oktav +**'og'**Oktav -**' knapper og tilslut USB-kablet for at sætte FLkey i Bootloadertilstand. Skærmen viser Easy Start: status.
- 2. Tryk på knappen Note Repeat' for at slå Nem start fra.
- 3. Tryk på knappen Mixer ◄ for at indlæse FL-tasten tilbage i hovedfirmwaren.

# <span id="page-38-0"></span>**Vægt og dimensioner**

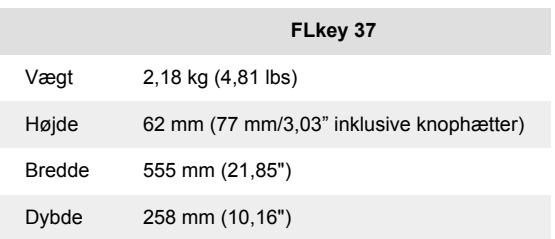

# <span id="page-39-0"></span>**Novationsmeddelelser**

# **Fejlfinding**

For hjælp til at komme i gang med din FLkey, besøg venligst:

#### [novationmusic.com/get-started](http://novationmusic.com/get-started)

Hvis du har spørgsmål eller har brug for hjælp til enhver tid med din FLkey, besøg venligst vores Hjælpecenter. Her kan du også kontakte vores supportteam:

[support.novationmusic.com](http://support.novationmusic.com)

### **Varemærker**

Novation-varemærket ejes af Focusrite Audio Engineering Ltd. Alle andre mærker, produkter, firmanavne og andre registrerede navne eller varemærker nævnt i denne vejledning tilhører deres respektive ejere.

### **Ansvarsfraskrivelse**

Novation har taget alle skridt for at sikre, at oplysningerne her er korrekte og fuldstændige. Novation kan under ingen omstændigheder påtage sig noget ansvar eller ansvar for tab eller skade på ejeren af udstyret, nogen tredjepart eller noget udstyr, der måtte være et resultat af denne manual eller det udstyr, den beskriver. Oplysningerne i dette dokument kan til enhver tid ændres uden varsel. Specifikationer og udseende kan afvige fra de angivne og illustrerede.

# **Ophavsret og juridiske meddelelser**

Novation er et registreret varemærke tilhørende Focusrite Audio Engineering Limited. FLkey er et varemærke tilhørende Focusrite Audio Engineering Plc. 2022 © Focusrite Audio Engineering Limited.

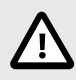

#### **ELEKTROSTATISK AFLADNING (ESD)**

En stærk elektrostatisk afladning (ESD) kan påvirke den normale drift af dette produkt. Hvis dette sker, skal du nulstille enheden ved at fjerne og sætte USB-kablet i igen. Normal drift skulle vende tilbage.